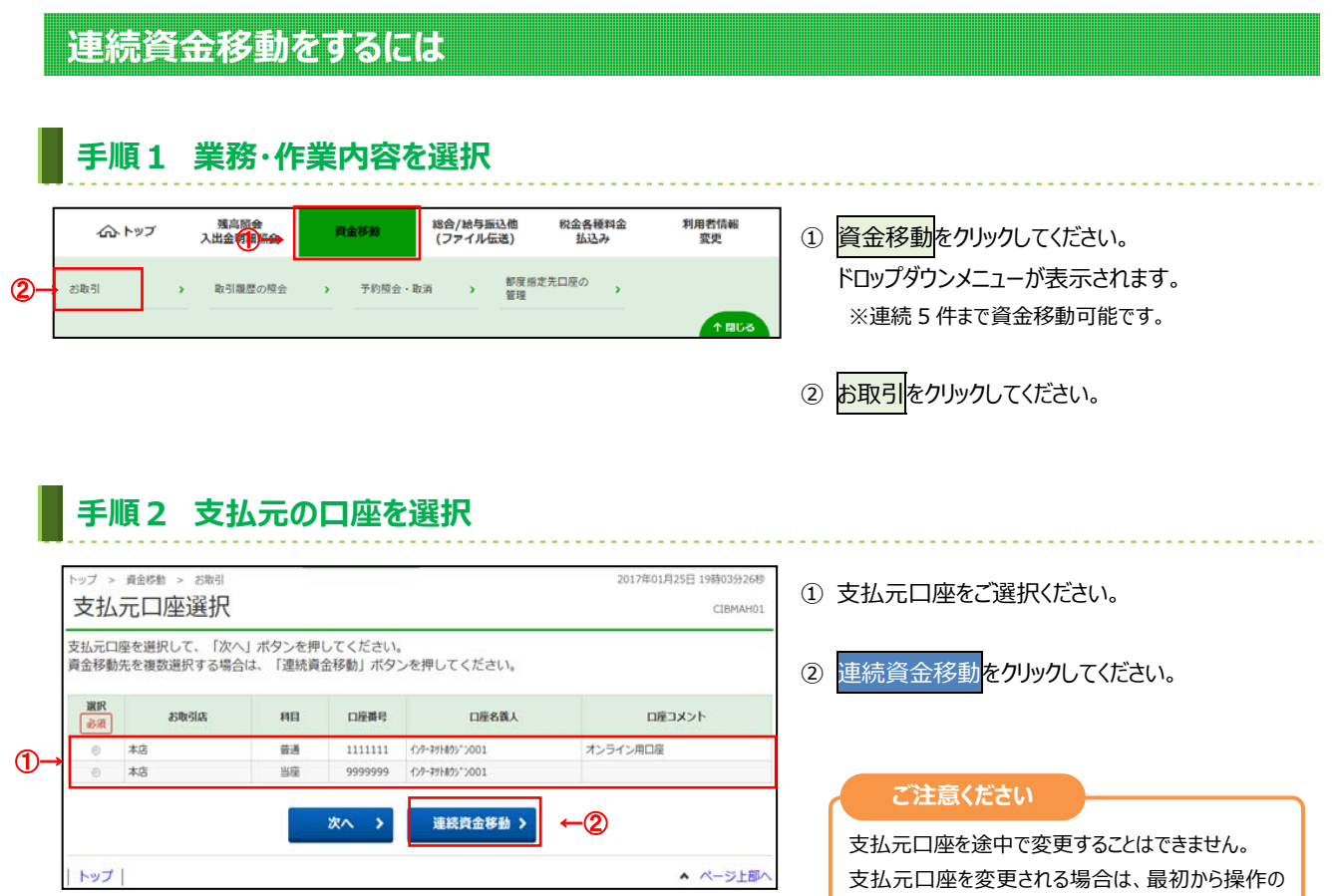

やり直しをお願いします。

## **■ 手順3 資金移動先の口座を選択**

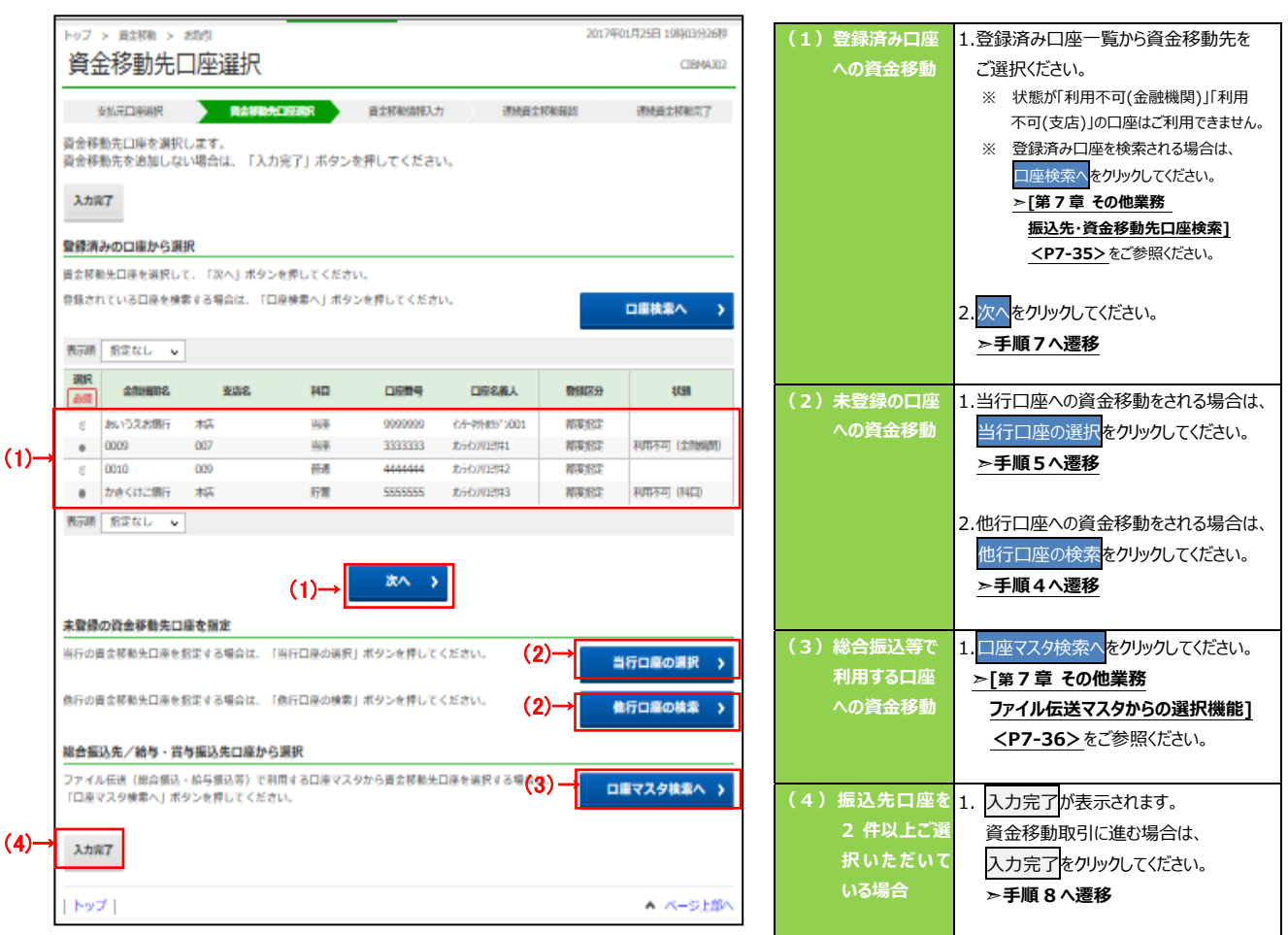

 $>$  B280  $>$  805

資金移動先金融機関選択

 $\begin{array}{c|c|c|c|c|c} \hline \text{Answer} & \text{otherwise} \end{array}$ 

#### **⼿順4 資⾦移動先の⾦融機関を検索**

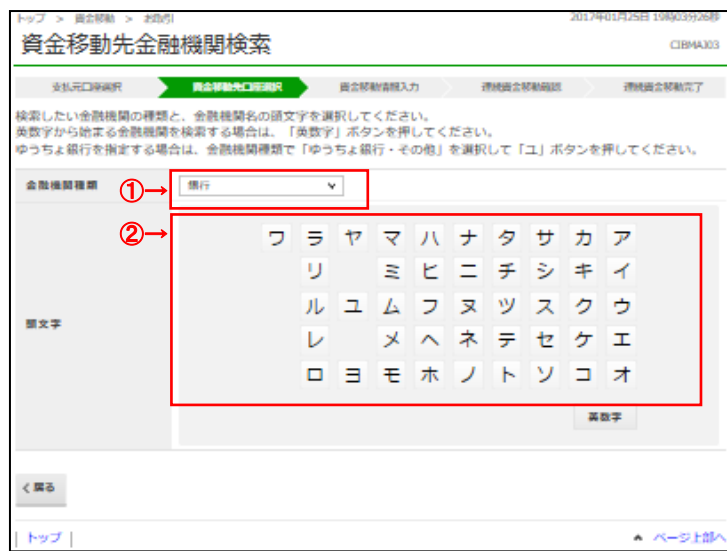

<del>大変なので、</del>

**这小元口来离界 医全部静脉中静脉增长 黄金移植着根入力 連続貴金移動機器 通過費金移動電子** 

4→ | **x** →

① 検索する⾦融機関種類をご選択ください。

| <b>(1)銀行</b>   | 都市銀行、地方銀行、    |
|----------------|---------------|
|                | 第二地方銀行、外国銀行等  |
| (2) 信用金庫       | 信金中央金庫、信用金庫   |
| (3) 信用組合/商工中金  | 信用組合、商工組合中央金庫 |
| (4) ゆうちょ銀行/その他 | ゆうちょ銀行、労働金庫、  |
|                | 農協共同組合等       |

② 検索する金融機関の頭文字をご選択ください。 ※ 英数字の⾦融機関名称を選択する場合は、 英数字をご選択ください。

③ ご選択いただいた条件に該当する⾦融機関が 表示されます。 資金移動先の金融機関をご選択ください。

④ 次へをクリックしてください。 ③→

期

 $0 - 35007$  $n = 83.987$  $\zeta$  in  $\delta$ トップ

2017年01月25日 19時03

CIBMA304

▲ ページ上部/

## **⼿順5 資⾦移動先の⽀店を検索**

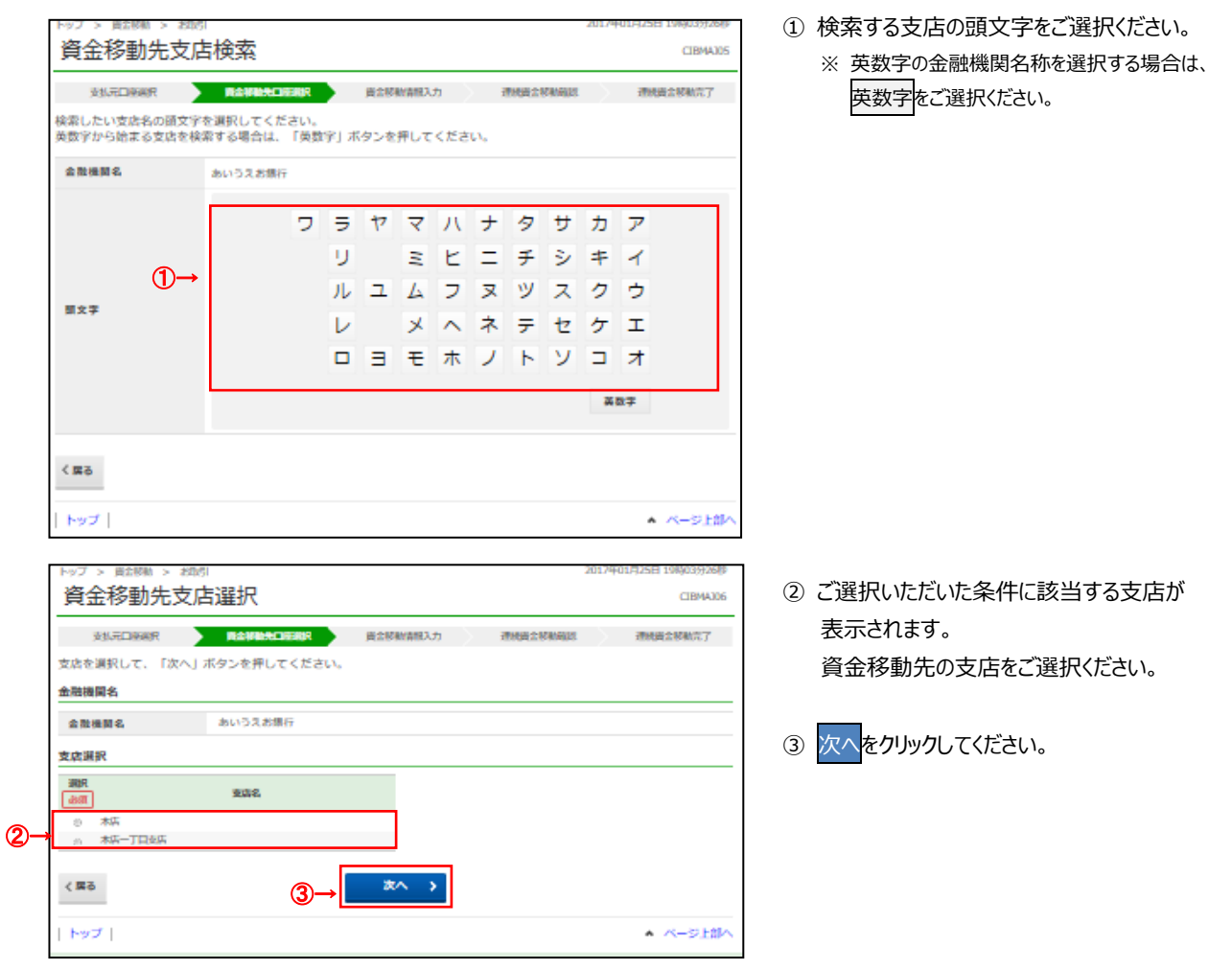

## **▍手順6 資金移動先の口座情報を入力**

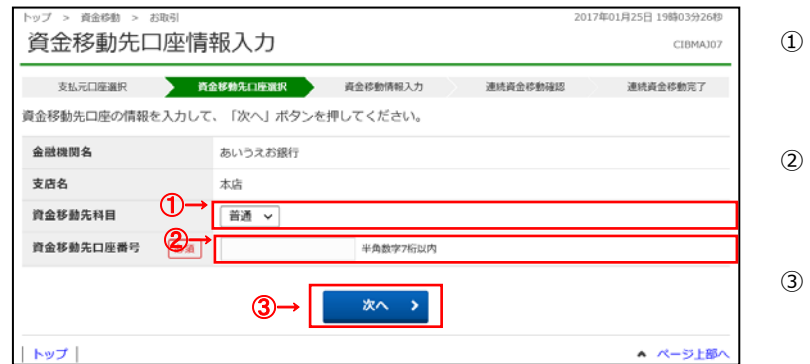

- 資金移動先口座の「科目」を ご選択ください。
- 資金移動先口座の「口座番号」を ご⼊⼒ください。
- 次へ<mark>をクリックしてください。</mark>

### 手順7 資金移動情報を入力

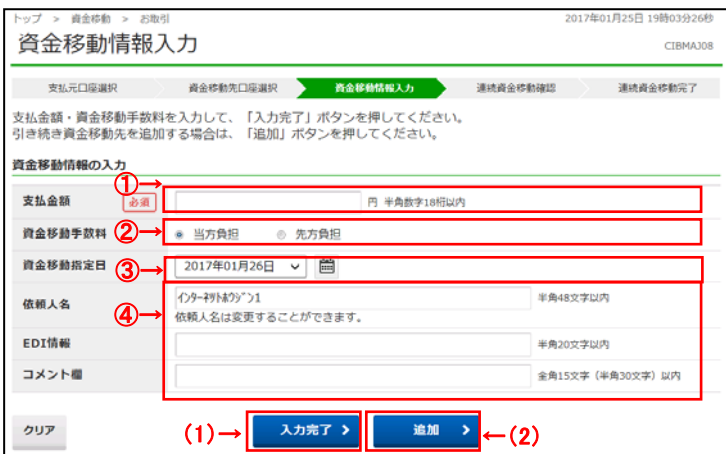

- 1 支払金額をご入力ください。
- ② 資金移動手数料をご選択ください。

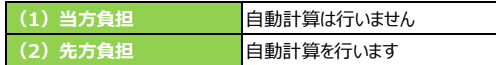

- ③ 資⾦移動指定⽇をプルダウンからご選択ください。 ※ カレンダーボタンをクリックして資金移動指定日を 選択することも可能です。
- ④ 「依頼⼈名」「EDI 情報」「コメント欄」は必要に 応じてご入力ください。
	- ※ 「依頼人名」は口座名義人以外の名義を依頼人名 として指定する場合にご⼊⼒ください。
	- ※ 「EDI 情報」とは振込先が指定するお客さま識別 番号で、振込先から依頼がある場合にご入力く ださい。
	- ※ 「コメント欄」は取引履歴照会時に ご確認できます。 お客さまのメモとしてご使⽤ください。
	- ※ ご入力情報をクリアする場合は、クリア<mark>をクリック</mark> してください。

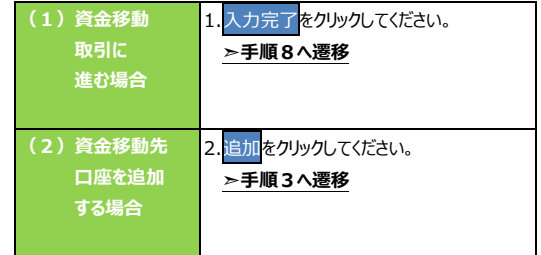

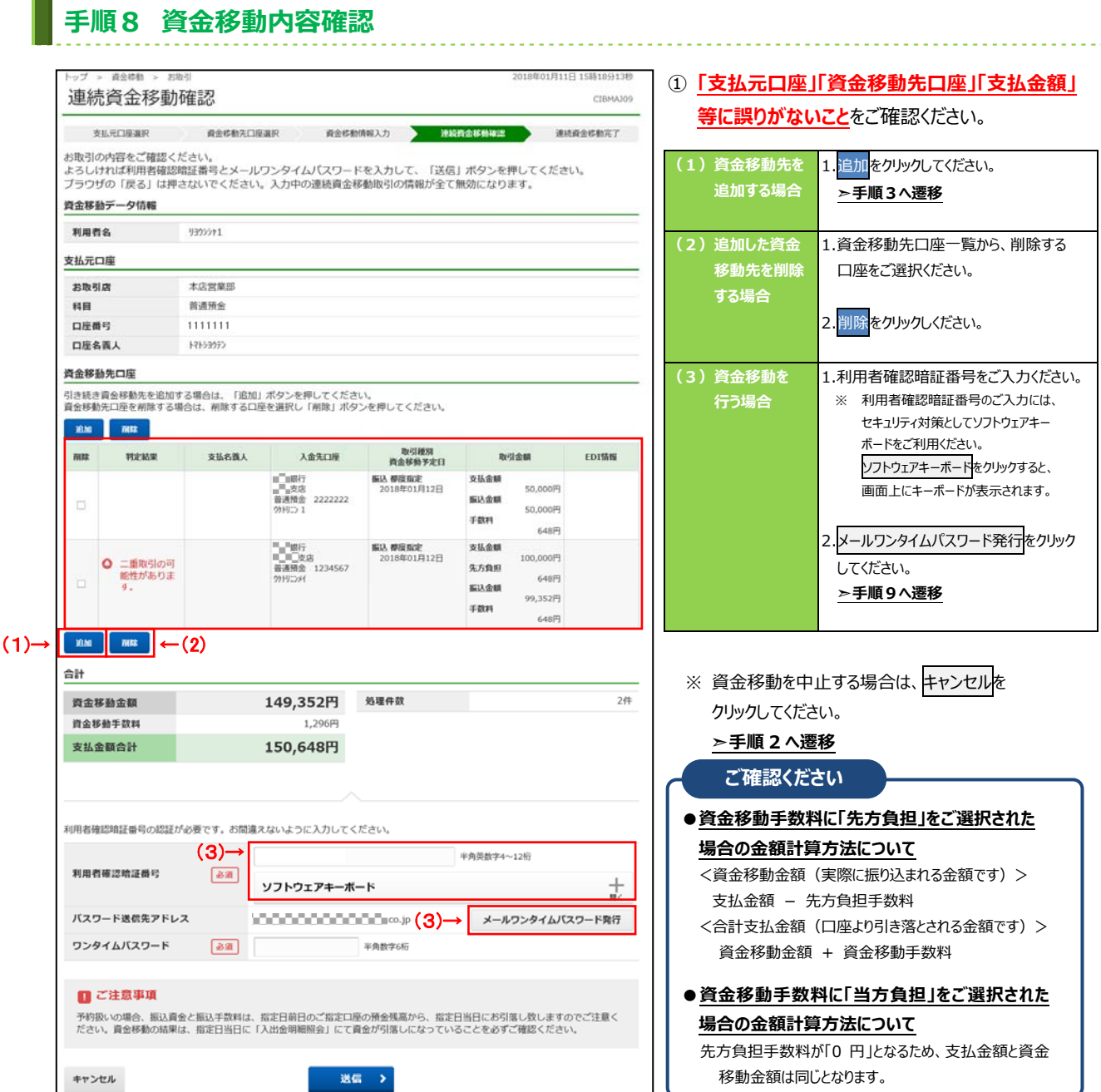

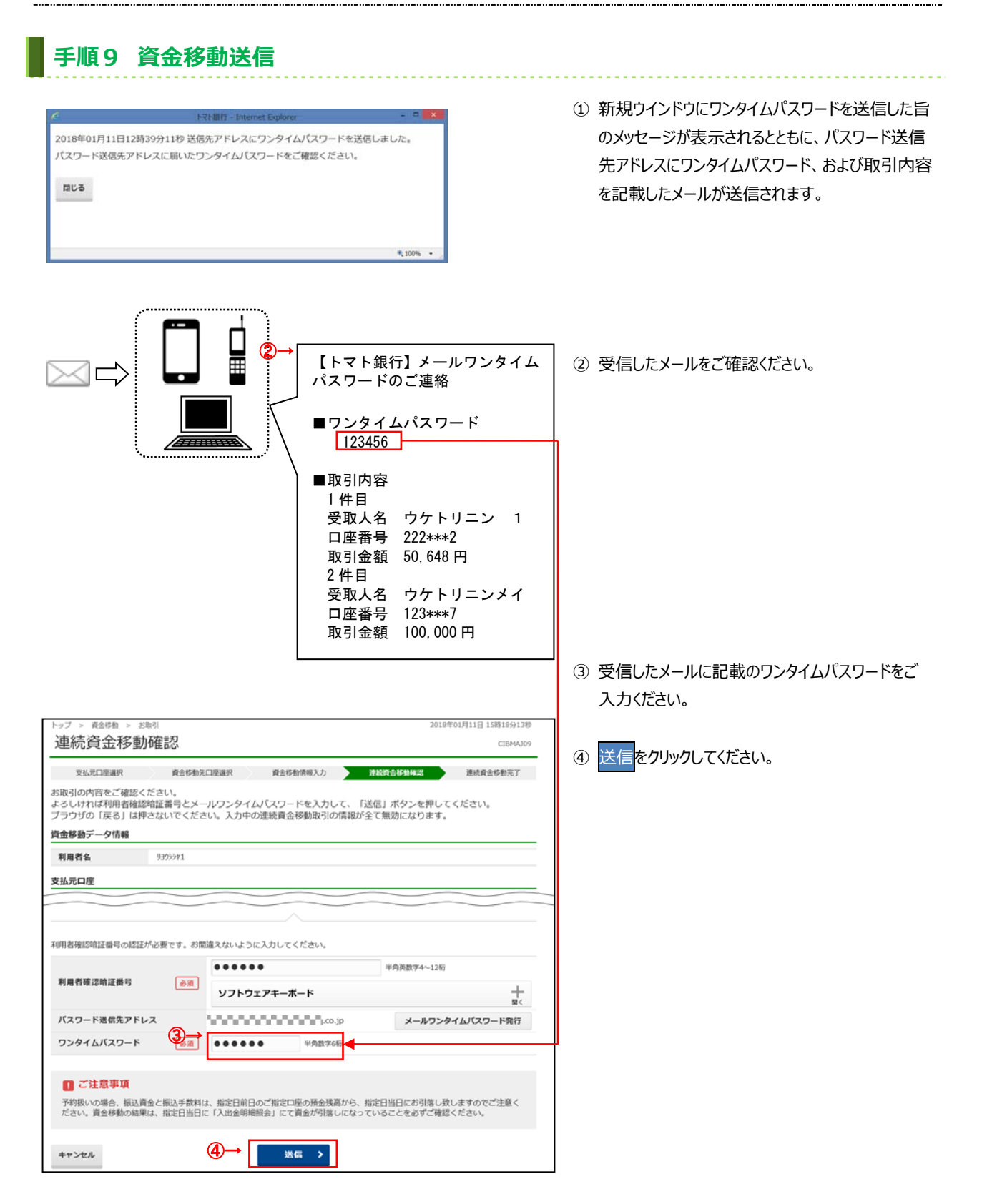

#### 第 4 章 資⾦移動業務

l.

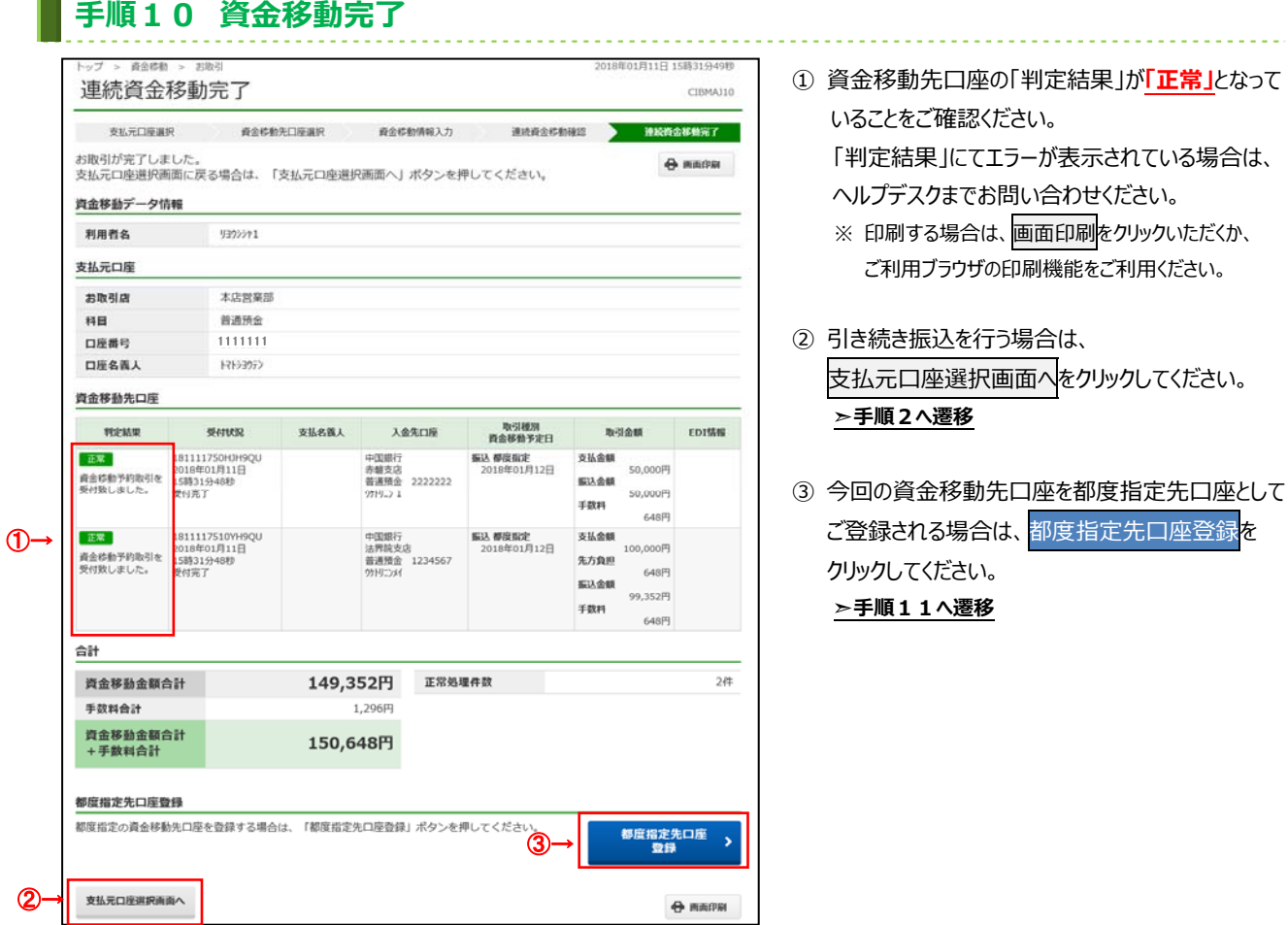

#### 手順11 都度指定先口座情報登録確認

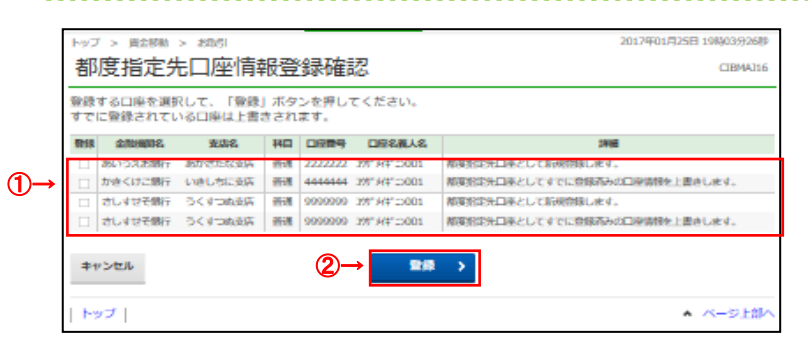

# 手順12 都度指定先口座へ登録完了

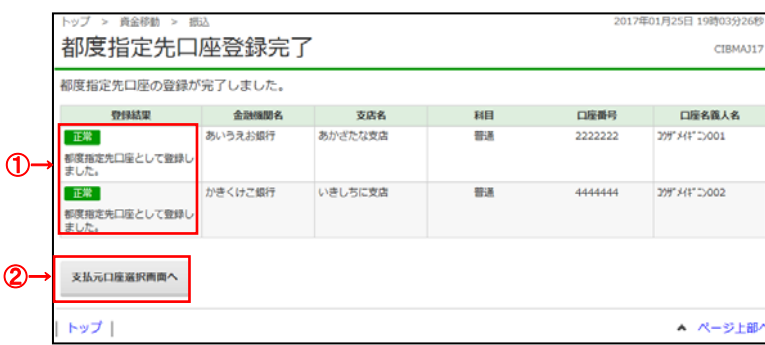

- ① 登録したい⼝座をご選択ください。
- 2 登録<mark>をクリックしてください。</mark> ※ 登録を中止する場合は、キャンセルをクリック してください。 **➣⼿順 2 へ遷移**

in in d

① 「登録結果」が「正常」となっていることを ご確認ください。

② 引き続き資⾦移動を⾏う場合は、 支払元口座選択画面へをクリックしてください。 **➣⼿順2へ遷移**